https://www.100test.com/kao\_ti2020/201/2021\_2022\_Vista\_E5\_9B\_ 9E\_E6\_94\_c100\_201424.htm Windows Windows Vista

 $\frac{1}{2}$  , and  $\frac{1}{2}$  , and  $\frac{1}{2}$  , and  $\frac{1}{2}$  , and  $\frac{1}{2}$  , and  $\frac{1}{2}$  , and  $\frac{1}{2}$  , and  $\frac{1}{2}$  , and  $\frac{1}{2}$  , and  $\frac{1}{2}$  , and  $\frac{1}{2}$  , and  $\frac{1}{2}$  , and  $\frac{1}{2}$  , and  $\frac{1}{2}$  , a

Windows Vista  $V$ ista

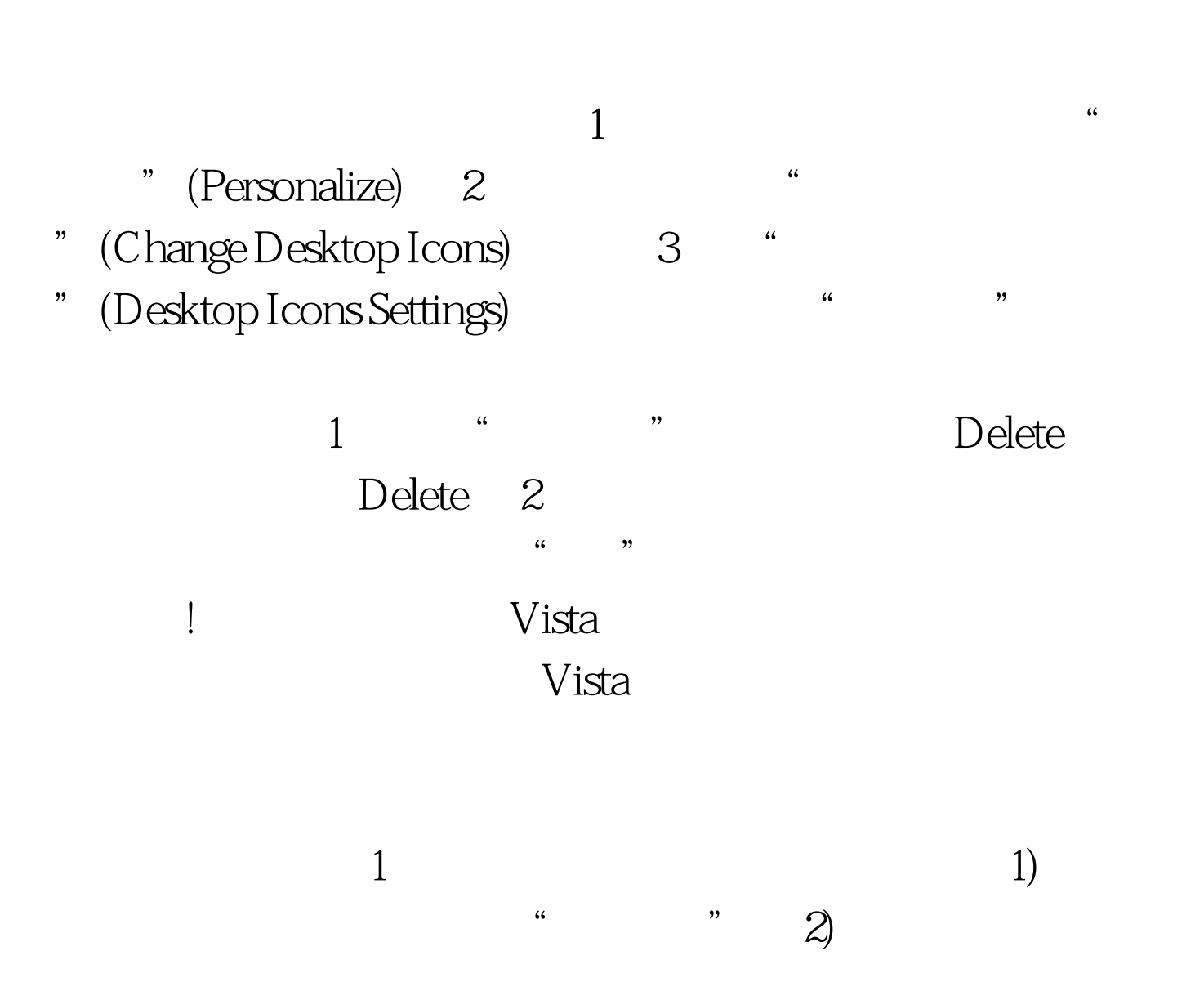

 $\alpha$  , and  $\beta$  $\frac{a}{2}$  and  $\frac{a}{2}$ 了桌面上的"回收站"(或"所有图标"),则此过程可能无  $\frac{1}{2}$  and  $\frac{1}{2}$  and  $\frac{1}{2}$  a 1).  $4 \times 2$ . " regedit " 3). HKEY\_LOCAL\_MACHINE\SOFTWARE\Microsoft\Windows\C urrentVersion\Explorer\Desktop\NameSpace 4). 3 步中找到的注册表项,指向"新建",然后单击"项"。 5).  ${645FFO4O}5081 - 101B - 9FO8-OOAAO02F954E}$ ENTER 6). 5 " ${645FF0405081-101B-9F0800AA002F954E}$ " 7). 格中,右键单击"(默认)"项。 8). 在"编辑字符串"对话框 Recycle Bin", where  $\mathbb{R}^n$ ", 9). ", ", ", ", ", ", ", ", ", ", ", ", ", ", ", ", ", ", ", ", ", ", ", ", ", ", ", ", ", ", ", ", ", ", ", ", ", ", ", ", ", ", ", ", ", ", ", ", ", ", ", ", ", ", ", ", ", ", ", ", ", ", ", ", ", ", ", ", ", ", ", ", Windows 100Test www.100test.com